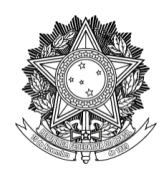

SERVIÇO PÚBLICO FEDERAL UNIVERSIDADE FEDERAL DA FRONTEIRA SUL PRÓ-REITORIA DE GESTÃO DE PESSOAS Avenida Fernando Machado, 108-E, Centro, Chapecó-SC, CEP 89802-112, 49 2049-3160 progesp@uffs.edu.br[, www.uffs.edu.br](http://www.uffs.edu.br/)

# **MÓDULO DE FREQUÊNCIA/PONTO ELETRÔNICO - SIGRH**

## **TUTORIAL PARA SERVIDORES E ESTAGIÁRIOS**

**Passo a passo simplificado**

## **SUMÁRIO**

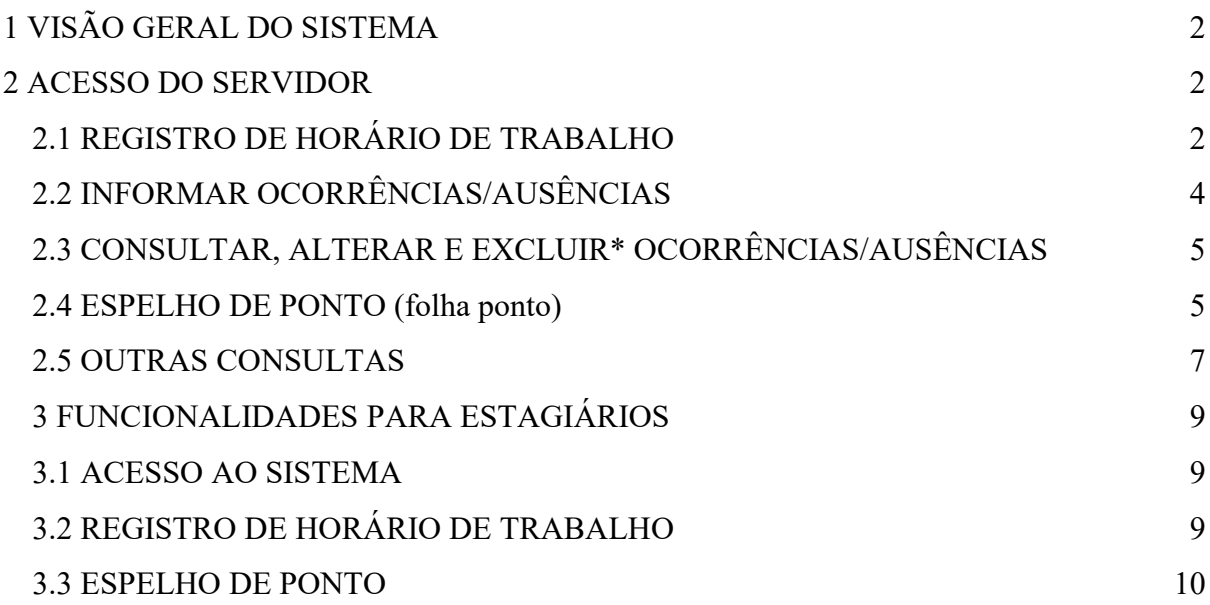

#### **1 VISÃO GERAL DO SISTEMA**

- <span id="page-1-0"></span>● FREQUÊNCIA: permite o cadastro de **ocorrências** que os servidores e estagiários podem sofrer durante a sua vida funcional. São consideradas como ocorrências situações que impactam sobre a realização das atribuições do servidor: licenças, ausências, afastamentos, férias, entre outros.
- PONTO ELETRÔNICO: permite ao servidor técnico-administrativo em educação e aos estagiários o registro de sua frequência diária.

#### **2 ACESSO DO SERVIDOR**

<span id="page-1-1"></span>Passo 1: acessar a página de login do SIGRH por meio do link: https://sigrh.uffs.edu.br/

Passo 2: na página que será apresentada, informar seu usuário e senha (os mesmos utilizados no e-mail institucional) e clicar no botão "Entrar".

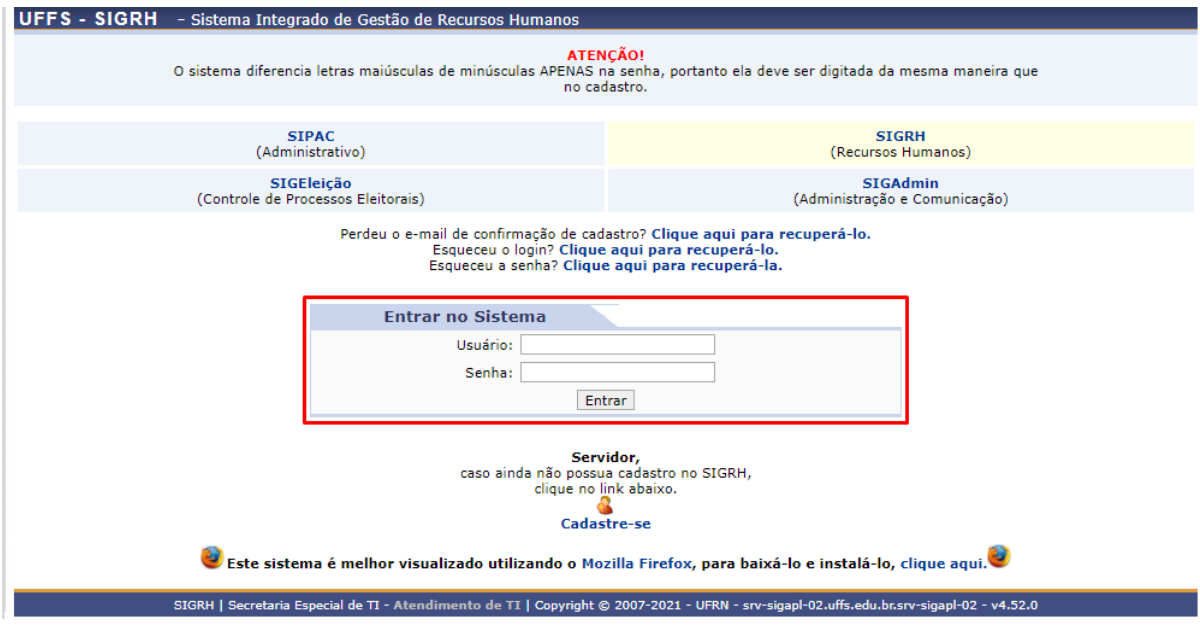

#### **2.1 REGISTRO DE HORÁRIO DE TRABALHO**

<span id="page-1-2"></span>Passo 1: clicar no "Menu Servidor" para ser encaminhado para a tela inicial do sistema. A mesma tela pode ser acessada via menu "Módulos" em "Portal do Servidor".

Passo 2: no bloco "Acesso rápido" clicar em "Ponto Eletrônico".

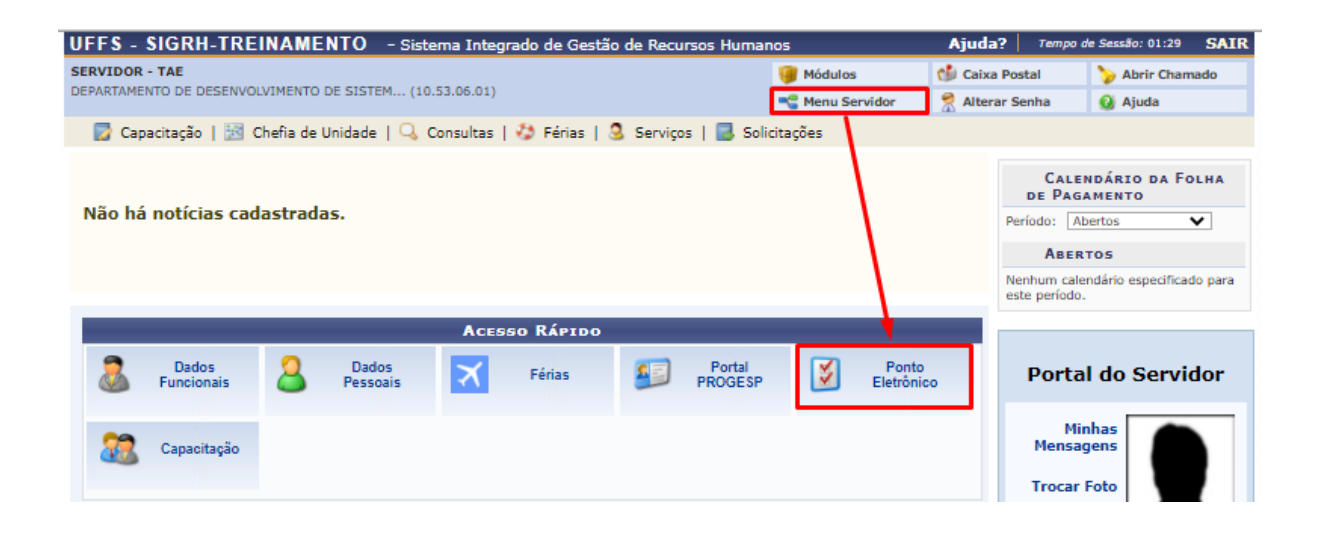

**Observação:** será possível registrar os horários de trabalho por meio desta funcionalidade caso o sistema seja acessado localmente nos campi/reitoria. O registro de horários via ponto eletrônico não será permitido para acessos via Rede Virtual Privada (VPN) da UFFS e/ou redes externas. Registros de trabalho remoto devem ser realizados por meio da funcionalidade de cadastro de ocorrências/ausências (vide seção 2.2).

Passo 3: na tela de "Registro de Horário de Trabalho", para registrar a entrada no trabalho basta clicar em "Registrar Entrada".

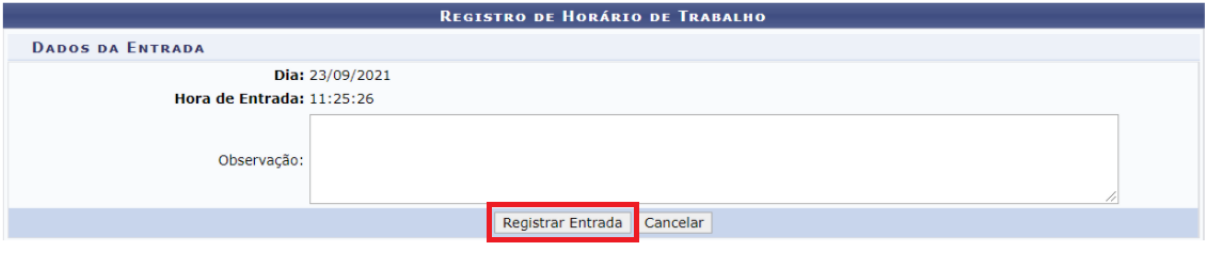

Passo 4: para registrar a saída para refeição (almoço/janta) deve-se voltar na tela "Registro de Horário de Trabalho", conferir se a opção "Saída Refeição" está selecionada como "Sim" e, então, clicar em "Registrar Saída".

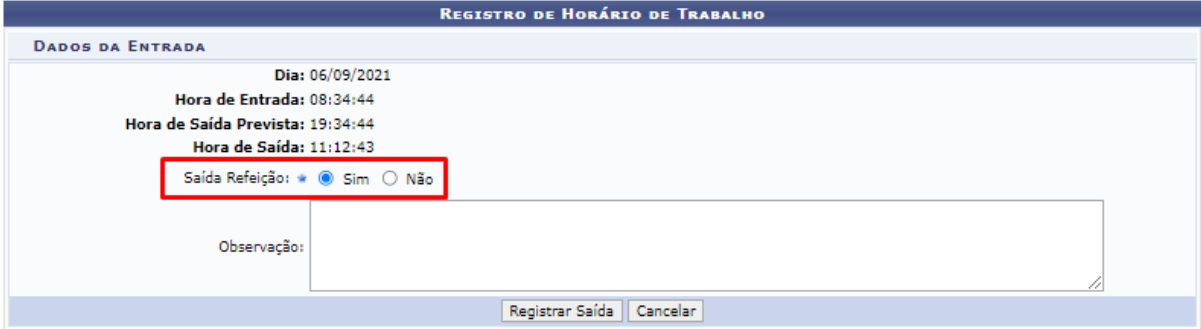

Passo 5: para registrar o retorno do intervalo de refeição, basta acessar o sistema, ir na tela de "Registro de Horário de Trabalho" e clicar em "Registrar Entrada".

Passo 6: ao final do expediente, na página "Registro de Horário de Trabalho", deve-se atentar para que a opção "Saída Refeição" esteja selecionada como "Não" e, então, clicar em "Registrar Saída".

A respeito do horário de refeição é **importante** ressaltar que:

- ao registrar uma saída para refeição o sistema não permitirá um registro de entrada/retorno antes de transcorrido o tempo mínimo de 1 hora;
- caso o servidor não registre seu intervalo de refeição o sistema descontará automaticamente o tempo máximo configurado para este intervalo (3 horas) na homologação da frequência do servidor.

## **2.2 INFORMAR OCORRÊNCIAS/AUSÊNCIAS**

<span id="page-3-0"></span>Passo 1: acessar o "Menu Servidor > Solicitações > Ausências/Afastamentos > Informar Ausência".

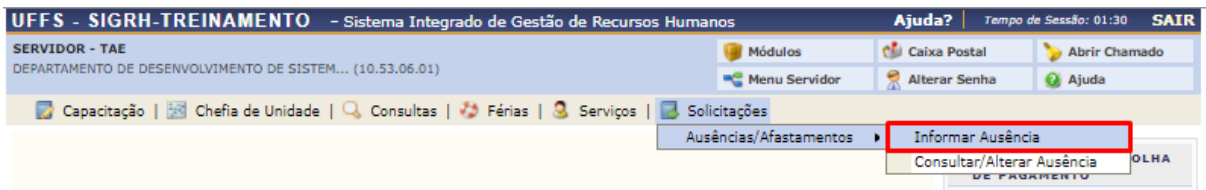

Passo 2: na tela de Cadastro de Ocorrência/Ausência, deve-se selecionar o "Tipo da Ocorrência/Ausência", preencher os campos que serão habilitados e clicar "Cadastrar".

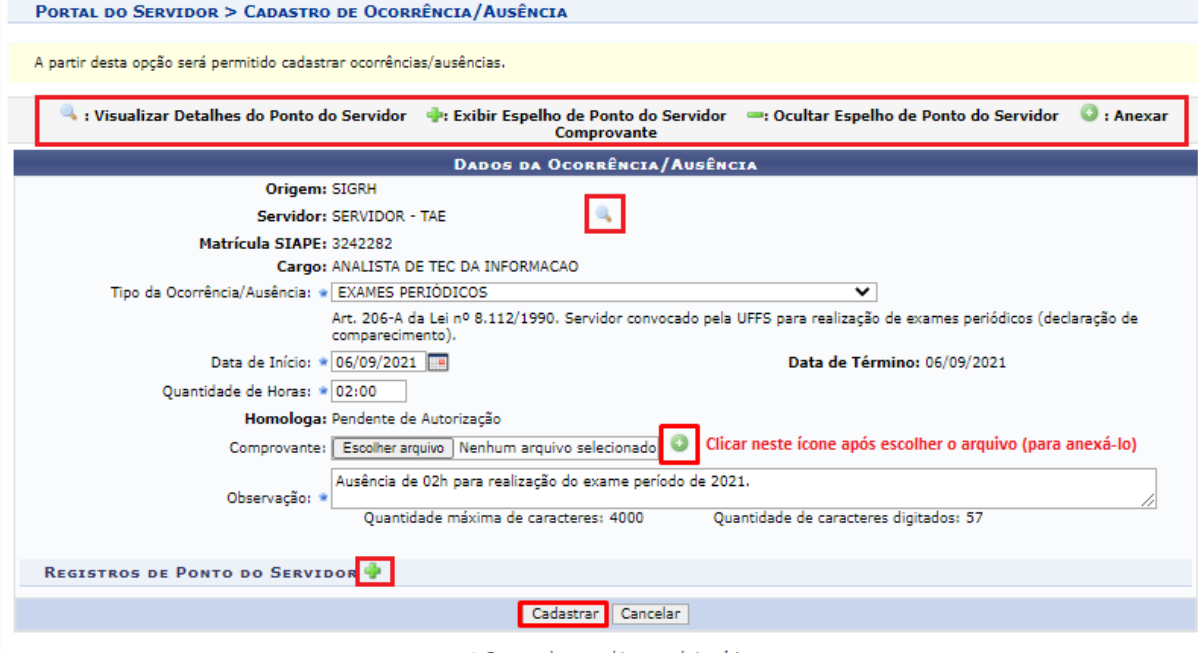

\* Campos de preenchimento obrigatório.

Passo 3: certificar-se de que na parte superior da tela seja apresentada uma mensagem indicando a situação da solicitação (um exemplo de mensagem indicando que a solicitação foi cadastrada com sucesso pode ser visualizado na imagem abaixo).

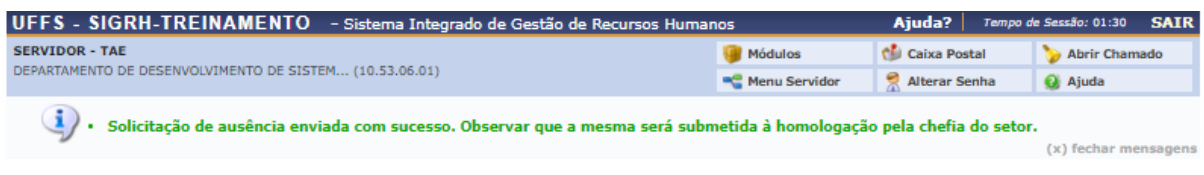

#### <span id="page-4-0"></span>**2.3 CONSULTAR, ALTERAR E EXCLUIR\* OCORRÊNCIAS/AUSÊNCIAS**

\* Somente ocorrência/ausência cadastrada pelo próprio servidor

Passo 1: a funcionalidade "Consulta de Ocorrências/Ausências dos Servidores", está disponível por meio de dois caminhos (a funcionalidade em si é a mesma):

- "Menu Servidor > Solicitações > Ausências/Afastamentos > Consultar/Alterar Ausência"; ou
- "Menu Servidor > Consultas > Frequência > Ocorrências/Ausências do Servidor".

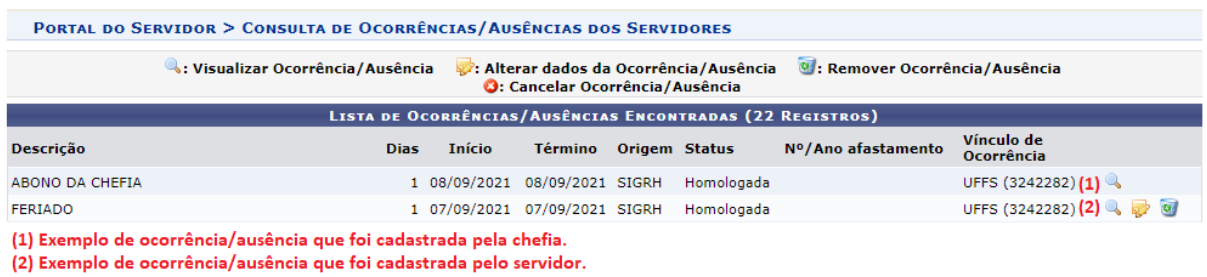

Passo 2: para alterar uma ocorrência, deve-se usar o ícone: . E para excluir uma ocorrência, usar o ícone:  $\blacksquare$ .

#### **Informações adicionais:**

- ocorrências/ausências também podem ser cadastradas por meio da funcionalidade de espelho de ponto (apresentada na seção 2.4);
- ocorrências/ausências também podem ser visualizadas por meio das abas "Horários da Semana" e "Detalhes do Espelho de Ponto" (da funcionalidade de registro de horário de trabalho apresentada na seção 2.1) e do próprio espelho de ponto;
- após o cadastro de ocorrências/ausências estas ainda precisam ser homologadas pela chefia do servidor.

#### **2.4 ESPELHO DE PONTO (folha ponto)**

<span id="page-4-1"></span>Passo 1: o espelho de ponto pode ser acessado pelo seguinte caminho: "Menu Servidor > Consultas > Frequência > Espelho de Ponto".

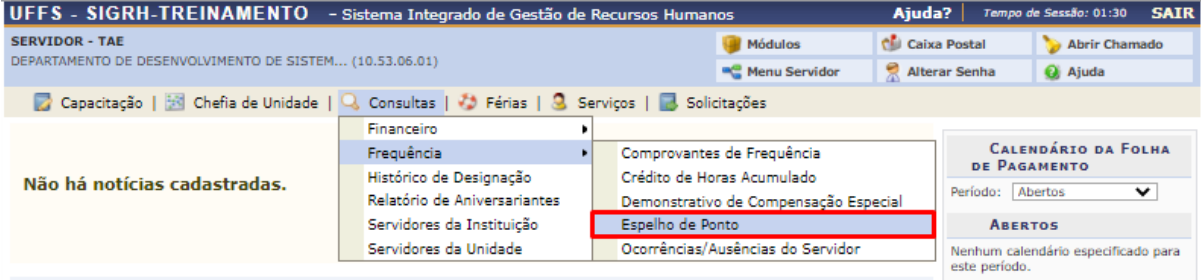

PONTO DIÁRIO DO SERVIDOR: SERVIDOR - TAE (3242282)<br>• Será permitido autorizar as horas excedentes do servidor, estas horas excedentes serão contabilizadas para o saldo de horas. Por não haver intervalo entre os horários do dia que respeite a configuração de horário de almoço, alguns pontos diários sofrerão o desconto automático de horário de .<br>Horário mínimo de saída: 11:00 Horario minimo de saida: 11:00<br>Horário máximo de retorno: 14:00<br>Intervalo mínimo: 01:00<br>Intervalo máximo: 03:00 Horários de trabalho nas respectivas unidades:<br>• DEPARTAMENTO DE DESENVOLVIMENTO DE SISTEMAS (10.53.06.01): 08:00 as 12:00 (Segunda, Terça, Quarta, Quinta, Sexta)<br>13:00 as 17:00 (Segunda, Terça, Quarta, Quinta, Sexta) Situação do ponto no dia · Ocorrência de crédito de horas **D**: Férias · Ocorrência de débito de horas 7: Informações relacionadas ao horário de registro do ponto · Ocorrência de débito compensável até o mês subsequente · Ocorrência autorizada à compensação em período definido pela chefia e : Observação registrada pelo servidor referente ao ponto .<br>2. Justificativa da autorização de horas excedentes do servidor  $\bullet$ : Ausência cadastrada/removida após a homologação do ponto eletrônico ® : Detalhamento do consumo dos créditos de horas autorizados . Ausência sobreposta após homologação do ponto eletrônico **1** : Data de desligamento do servidor : Servidor dispensado do ponto eletrônico neste dia HR: Horas Registradas HA: Horas Autorizadas **HE: Horas Excedentes** DNC: Débito Não Compensado **HC: Horas Contabilizadas HH: Horas Homologadas** : Registrar Observação : Informar Compensação de Débito : Remover Compensação de Débito : Cadastrar Ocorrência/Ausência ESPELHO DE PONTO - SETEMBRO DE 2021 Saldo de Horas Autorizadas **Horas Trabalhadas** Horários<br>Registrados Data Saldo<br>No Mês Crédito **HR HC** HE HA Crédito **Débito** HH **DNC** Acumulado Crédito de Horas Homologado até 31/08/2021 00:00 01/09/2021  $-01:40$  $00:00$  $00:00$  $-01:40$  $-06:20$ db  $\ddotsc$  $\cdots$  $\ddotsc$  $\ddotsc$  $\ddotsc$ 02/09/2021  $00:00$  $-01:40$  $00:00$  $-08:00$ L. L. L. 03/09/2021  $08:00$  $08:00$  $-01:40$ 00:00  $\sim$  $-01:40$ 30/09/2021  $00:00$ 00:00  $\ddotsc$ G **TOTAL: 00:00** 08:00  $00:00$  $00:00$ 08:00  $00:00$  $-01:40$  $-01:40$ 00:00  $-22:20$ Exibir em Formato de Relatório | << Voltar | Cancelar

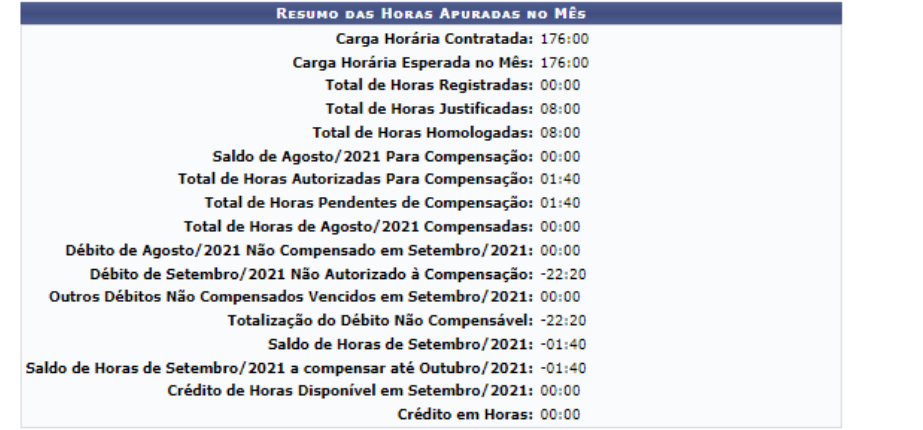

\*: O saldo de horas estará disponível para utilização após a homologação desta folha de ponto.

No espelho de ponto é possível:

- verificar informações relacionadas aos horários de intervalo e do servidor;
- verificar legenda com as diversas situações que podem ocorrer no ponto (quando existirem estas serão apresentadas nas linhas dos registros de horário do servidor, sendo seus detalhes exibidos ao passar o mouse sobre cada uma delas);
- realizar o cadastro de ocorrências/ausências (o preenchimento das informações é análogo ao já apresentado na seção 2.2); e
- verificar observações relacionadas aos registros de ponto (opções existentes no final de cada linha do espelho de ponto).

Acerca dos valores apresentados em algumas das colunas do espelho de ponto, seguem explicações:

- **HR (Horas Registradas)**: total de horas registradas pelo servidor através do ponto eletrônico para o dia;
- **HC (Horas Contabilizadas)**: total de horas contabilizadas para o dia. É o resultado do somatório entre as horas registradas através do ponto eletrônico, desconto automático de almoço e ocorrências registradas abonando a carga horária do servidor;
- **HE (Horas Excedentes)**: corresponde ao total de horas trabalhadas pelo servidor que ultrapassam a carga horária mínima necessária ao dia em questão;
- **HA (Horas Autorizadas)**:corresponde ao total de horas excedentes que foram autorizadas (a autorização é realizada geralmente pelo chefe da unidade);
- **HH (Horas Homologadas)**: corresponde à carga horária mínima necessária ao dia em questão acrescida do total de horas excedentes autorizadas;
- **Crédito**: corresponde à quantidade de horas que o servidor possui de crédito no dia em questão, acumulando o tempo relativo aos dias anteriores;
- **Débito**: corresponde à quantidade de horas que o servidor possui de débito compensável no dia;
- **DNC (Débito Não Compensável)**: corresponde à quantidade de horas que o servidor possui de débito não compensável no dia.

Sobre o quadro contendo o resumo das horas apuradas no mês, destaca-se:

- **Carga Horária Contratada:** corresponde à carga horária que o servidor é pago para cumprir no mês da homologação, podendo ser diferente caso possua alguma concessão que permita uma carga horária menor;
- **Carga Horária Esperada no Mês:** corresponde à carga horária mínima que o servidor necessitaria cumprir no mês da homologação;
- **Total de Horas Registradas:** corresponde ao total de horas registradas pelo servidor;
- **Total de Horas Justificadas:** corresponde ao total de horas que foram justificadas e por isso não foram debitadas do banco de horas do servidor no mês da homologação. Considera também horas utilizadas de um banco de horas para cobrir ausências;
- **Total de Horas Homologadas:** corresponde ao total de horas trabalhadas pelo servidor que foram autorizadas no mês da homologação.

## **2.5 OUTRAS CONSULTAS**

<span id="page-6-0"></span>Passo 1: demais consultas podem ser acessadas por meio do caminho: "Menu Servidor > Consultas > Frequência":

● **Comprovantes de Frequência:** através desta funcionalidade é possível visualizar os comprovantes de frequência do servidor para determinado período de tempo;

- **Crédito de Horas Acumulado:** através desta funcionalidade é possível verificar os créditos de horas acumulados pelo servidor e como estes foram utilizados; e
- **Demonstrativo de Compensação Especial:** através desta funcionalidade é possível verificar o demonstrativo de compensação especial do servidor.

#### **3 FUNCIONALIDADES PARA ESTAGIÁRIOS**

<span id="page-8-0"></span>Estagiários possuem acesso a duas funcionalidades primárias: registro de horário de trabalho (seção 3.2) e espelho de ponto (seção 3.3). Ainda, por meio da funcionalidade de espelho de ponto pode ser acessada indiretamente a funcionalidade de cadastro de ocorrências e/ou ausências (detalhada na seção 2.3).

#### **3.1 ACESSO AO SISTEMA**

<span id="page-8-2"></span><span id="page-8-1"></span>Para acessar o sistema, os estagiários devem seguir os mesmos passos descritos na seção 2.

### **3.2 REGISTRO DE HORÁRIO DE TRABALHO**

Estagiários poderão registrar seu horário de trabalho (entradas e saídas) por meio da funcionalidade "Registro de horário de trabalho". Esta funcionalidade poderá ser acessada em "Portal do Estagiário > Frequência > Ponto Eletrônico > Registro de horário de trabalho".

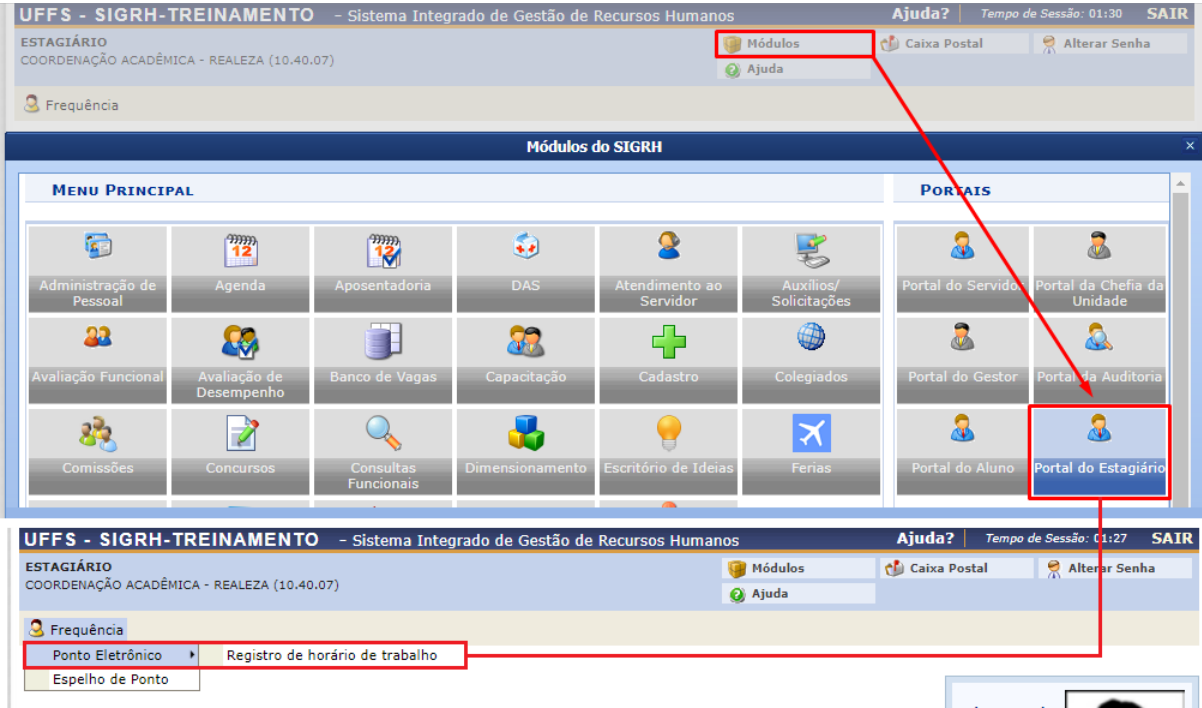

O detalhamento de como os registros de entrada devem ser realizados, bem como explicações acerca desta funcionalidade podem ser encontradas na seção 2.1, uma vez que ela é a mesma utilizada por servidores.

## **3.3 ESPELHO DE PONTO**

<span id="page-9-0"></span>Estagiários podem acessar seu espelho de ponto por meio do caminho "Portal do Estagiário > Frequência > Espelho de Ponto".

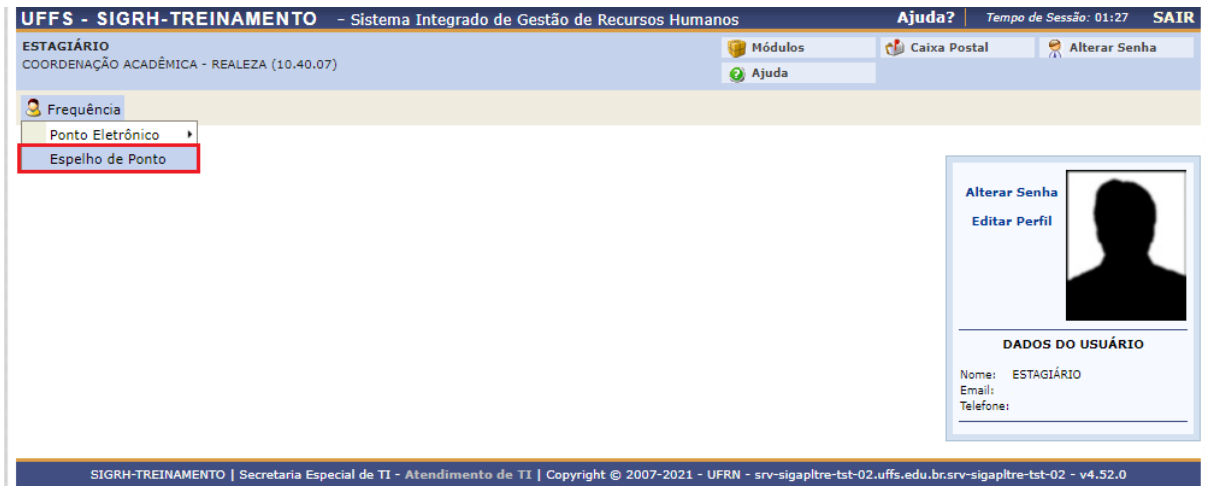

O detalhamento desta funcionalidade (com a única distinção do caminho de acesso, já apresentado acima) pode ser encontrado na seção 2.4, uma vez que ela é a mesma utilizada por servidores.